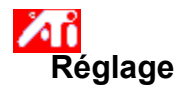

#### **Réglage de la position de l'écran**

- 1 Cliquez ici **1** pour visualiser les propriétés de l'affichage.
- 2 Cliquez sur l'onglet Réglage d'ATI.
- 3 Cliquez sur l'une des quatre flèches de position dans la boîte Réglage afin de modifier la position de votre écran.

Ces quatre flèches de position déplacent votre affichage vers la droite, vers la gauche, vers le haut ou vers le bas.

#### **Astuce**

    Dans la zone Taille, les flèches haut et bas augmentent ou diminuent la taille verticale de votre affichage, tandis que les flèches gauche et droite augmentent ou diminuent sa taille horizontale.

{button ,KL(`r�glage')}    Voir aussi

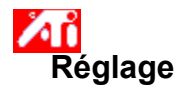

#### **Réglage de la taille de l'écran**

- 1 Cliquez ici 5 pour visualiser les propriétés de l'affichage.
- 2 Cliquez sur l'onglet Réglage d'ATI.
- 3 Cliquez sur l'une des quatre flèches de la zone Taille dans la boîte Réglage afin de modifier la taille de votre écran.

Les quatre flèches modifient les dimensions horizontale et verticale de l'écran.

#### **Astuce**

    Dans la zone Position, les quatre flèches permettent de déplacer votre affichage vers la gauche, vers la droite, vers le haut ou vers le bas.

{button ,KL(`r�glage')}    Voir aussi

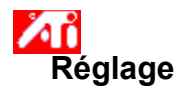

#### **Réglage des fréquences horizontale et verticale**

- 1 Cliquez ici 5 pour visualiser les propriétés de l'affichage.
- 2 Cliquez sur l'onglet Réglage d'ATI.
- 3 Cliquez sur les flèches de la zone Taille dans la boîte Réglage afin de modifier les fréquences horizontale et verticale.
- Cliquez sur les flèches droite et gauche afin d'augmenter ou de diminuer la fréquence horizontale.
- Cliquez sur les flèches haut et bas afin d'augmenter et de diminuer la fréquence verticale.

#### **Remarque**

    La boîte Fréquences affiche les fréquences horizontale et verticale actuelles.

{button , KL(`rï¿1/2glage')} Voir aussi

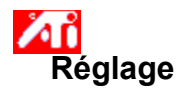

## **Réglage de la synchronisation**

- 1 Cliquez ici **h** pour visualiser les propriétés de l'affichage.
- 2 Cliquez sur l'onglet Réglage d'ATI.
- 3 Dans la boîte Synchronisation, cliquez sur le bouton Horizontale ou Verticale afin d'alterner entre une synchronisation positive et une négative.

{button ,KL(`r�glage')}    Voir aussi

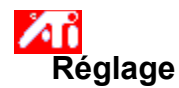

#### **Réglage de la vitesse de régénération**

- 1 Cliquez ici <mark>5</mark> pour visualiser les propriétés de l'affichage.
- 2 Cliquez sur l'onglet Réglage d'ATI.
- 3 Cliquez sur la touche Modifier la vitesse de régénération
- 4 Dans la liste Modifier la vitesse de régénération, sélectionnez la vitesse désirée.

#### **Astuce**

Pour afficher toutes les vitesses de régénération utilisables par la carte graphique active, cliquez sur Montrer toutes les vitesses de régénération.

**AVERTISSEMENT Référez-vous au manuel de l'utilisateur avant de régler les vitesses de régénération. Une mauvaise vitesse de régénération pourrait sérieusement endommager votre moniteur.**

{button ,KL(`r�glage')}    Voir aussi

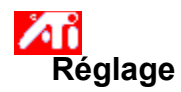

## **Affichage des motifs de test**

- 1 Cliquez ici **1** pour visualiser les propriétés de l'affichage.
- 2 Cliquez sur l'onglet Réglage d'ATI.
- 3 Cliquez sur l'icône de l'écran.

Chaque fois que vous cliquerez sur l'icône de l'écran, un des 6 motifs de test sera affiché.

{button ,KL(`rï¿1/2glage')} Voir aussi

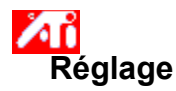

#### **Pour rétablir les paramètres d'usine**

- 1 Cliquez ici **h** pour visualiser les propriétés de l'affichage.
- 2 Cliquez sur l'onglet Réglage d'ATI.
- 3 Cliquez sur le bouton Défauts....
- 4 Cliquez sur l'une des sélections suivantes :
- **The Exercise of the Science of the Science of the Theory of the Prediction of the Prediction of the Contract of the Prediction of the Prediction of the Prediction of the Prediction of the Prediction of the Prediction of t**

rétablir les paramètres par défaut définis à l'usine

{button ,KL(`r�glage')}    Voir aussi

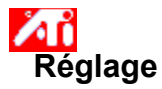

#### **Pour régler l'affichage sur un portable**

- 1 Cliquez ici **production** pour visualiser les Propriétés d'affichage.
- 2 Cliquez sur l'onglet Réglage d'ATI.
- 3 Sélectionnez LCD dans le menu Périphérique d'affichage.
- 4 Cochez la case Adapter l'image au panneau.

# **Remarques**

 En cochant cette case, l'affichage atteint le nombre fixe de pixels de votre portable. Par exemple, si votre mode vidéo actuel est de 320 x 200 sur un écran LCD 800 x 600  $\mu$  l'affichage devient 800 x 600.

    Les commandes Position et Taille ne sont pas disponibles si vous n'avez pas sélectionné LCD dans le menu Périphérique d'affichage.

Pour changer la résolution de l'écran et le nombre de couleurs, vous devez accéder à la page Configuration. Cliquez ici {button ,AL(`settings')} pour plus de détails.

{button ,AL(`laptop')}    Voir aussi

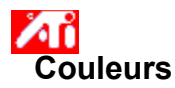

#### **Pour rappeler un modèle de correction des couleurs**

- 1 Cliquez ici **pour visualiser les propriétés de l'affichage.**
- 2 Cliquez sur l'onglet Couleur d'ATI.
- 3 Dans la liste de la zone Modèle, cliquez sur le modèle de correction des couleurs que vous désirez rappeler. Les propriétés de la page de correction des couleurs sont désormais réglées sur les propriétés du modèle sélectionné.
- 4 Cliquez sur OK ou sur Appliquer pour activer les propriétés du modèle sélectionné.

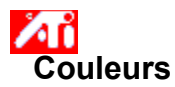

#### **Pour charger un nouveau bitmap de correction des couleurs**

- 1 Cliquez ici **pour visualiser les propriétés de l'affichage.**
- 2 Cliquez sur l'onglet Couleur d'ATI.
- 3 Cliquez sur Charger bitmap...
- 4 Pour ouvrir un fichier bitmap, entrez le nom du fichier et cliquez sur Ouvrir, ou faites un double-clic sur son icône.

# **Remarque**

Seuls les fichiers bitmap simples (.bmp) sont supportés.

# **Astuces**

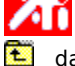

Лĭ

Pour revenir au dossier précédent, cliquez sur dans la barre d'outils.

    Pour observer la hiérarchie de toutes les unités de votre ordinateur, cliquez dans la boîte Rechercher dans.

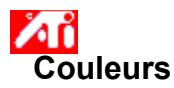

#### **Pour enregistrer un modèle de correction des couleurs**

- 1 Cliquez ici **pour visualiser les propriétés de l'affichage.**
- 2 Cliquez sur l'onglet Couleur d'ATI.
- 3 Cliquez sur Enregistrer sous... La boîte de dialogue Enregistrer modèle s'ouvre alors.
- 4 Entrez le nom de votre modèle couleur, puis cliquez sur OK. Le nom sélectionné apparaît dans la liste Modèle.

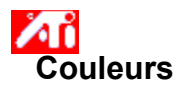

## **Pour supprimer un modèle de correction des couleurs**

- 1 Cliquez ici **pour visualiser les propriétés de l'affichage.**
- 2 Cliquez sur l'onglet Couleur d'ATI.
- 3 Dans la liste de la zone Modèle, cliquez sur le modèle à supprimer.
- 4 Cliquez sur Supprimer.

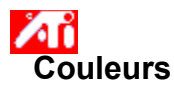

## **Pour régler la luminosité et le contraste de votre écran**

- 1 Cliquez ici **pour visualiser les propriétés de l'affichage.**
- 2 Cliquez sur l'onglet Couleur d'ATI.
- 3 Dans la zone Gamma de l'image affichée, faites glisser la réglette vers la droite ou vers la gauche pour augmenter ou diminuer la luminosité et le contraste de votre écran.

# **Remarque**

    Une valeur égale à 1 représente un réglage non modifié.

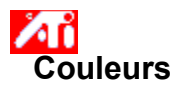

## **Pour régler la couleur de votre écran**

- 1 Cliquez ici **pour visualiser les propriétés de l'affichage.**
- 2 Cliquez sur l'onglet Couleur d'ATI.
- 3 Dans la zone Couleur, cliquez sur le bouton rond correspondant au composant couleur désiré (Rouge, Vert ou Bleu).
- 4 Déplacez le curseur de la souris sur le point de contrôle, cliquez sur le bouton gauche de la souris et maintenez-le enfoncé.
- 5 Tout en le maintenant enfoncé, faites glisser le point de contrôle jusqu'à son nouvel emplacement.

# **Remarques**

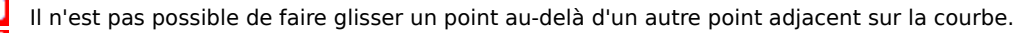

    Il n'est pas possible de faire glisser vers le haut le point le plus à gauche à partir du bord inférieur.

    Il n'est pas possible de faire glisser vers le bas le point le plus à droite à partir du bord supérieur.

# **Astuce**

    Les paramètres individuels peuvent être enregistrés en cliquant sur Enregistrer sous..., puis en saisissant un nom de modèle. Ce nom apparaîtra dans la liste Modèle ; vous pourrez ainsi facilement rétablir ce modèle par la suite.

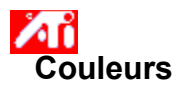

#### **Pour ajouter ou supprimer des points de contrôle pour la correction des couleurs**

- 1 Cliquez ici **pour visualiser les propriétés de l'affichage.**
- 2 Cliquez sur l'onglet Couleur d'ATI.
- 3 Dans la zone Couleur, cliquez sur le bouton rond correspondant au composant couleur désiré (Rouge, Vert ou Bleu).
- 4 Pour ajouter un point de contrôle, maintenez la touche MAJ enfoncée tout en cliquant sur le point désiré de la courbe couleur.

Ce point de contrôle apparaîtra sur la courbe à l'emplacement sélectionné.

5 Pour supprimer un point de contrôle, maintenez la touche CTRL enfoncée tout en cliquant sur le point de contrôle à supprimer.

Ce point de contrôle disparaîtra de la courbe couleur.

# **Astuce**

En ajoutant, supprimant ou déplaçant des points de contrôle, vous adoucissez ou avivez le ton des couleurs.

#### **Correction des couleurs**

Cette fonction vous permet de corriger les différences entre la valeur de la couleur véritable et la manière dont cette dernière s'affiche sur votre moniteur. Les différences de couleurs peuvent avoir diverses origines comme par exemple :

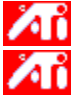

les conditions d'éclairage de l'environnement de travail.

**2008** les variations de couleurs dues au moniteur.

#### **Courbe couleur**

Une courbe des couleurs représente toutes les valeurs d'intensité (de 0 à 255) pour le composant couleur correspondant (Rouge, Vert ou Bleu). Pour chaque courbe couleur, l'axe horizontal représente la valeur d'entrée (ex : la valeur de la couleur que le programme Windows veut afficher), tandis que l'axe vertical représente la valeur de sortie (ex : la valeur de la couleur que le pilote d'affichage inscrira sur votre moniteur). Une valeur de 0 (dans le coin inférieur gauche) représente la teinte la plus foncée d'une couleur spécifique, alors qu'une valeur de 255 (dans le coin supérieur droit) représente la teinte la plus claire de cette même couleur.

#### **Composant couleur**

Trois composants couleur - Rouge, Vert et Bleu (ou simplement RVB) - se combinent à des intensités diverses pour déterminer la couleur de chaque pixel de votre moniteur. Les valeurs de chaque composant couleur sont représentées sous forme graphique par une courbe couleur correspondante.

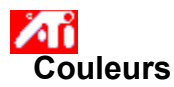

#### Pour assigner une touche rapide aux modèles couleur

- 1 Cliquez ici **pour visualiser les propriétés de l'affichage.**
- 2 Cliquez sur l'onglet Couleur d'ATI.
- 3 Sélectionnez un modèle couleurs dans la liste.
- 4 Cliquez dans le champ touche rapide du modèle.
- 5 Assigner une touche rapide en choisissant une touche qui sera combinée avec CTRL + ALT.
- 6 Cliquez sur Enregistrer sous … pour sauvegarder votre accès rapide.

# **Astuces**

    Il vous est possible de sélectionner un modèle sur le menu de la barre des tâches. Cliquez sur l'icône ATI de la barre des tâches avec le bouton droit de la souris, et sélectionnez Modèles.

Affiche les modèles de test qui montrent l'apparence de votre affichage avec des couleurs différentes. Chaque fois que vous cliquerez sur l'icône de l'écran, un modèle de test parmi six différents sera affiché.

Positionne l'affichage sur votre écran et règle sa taille.

 $\lambda$  in  $\lambda$ Les quatre flèches de la zone Position déplacent l'affichage vers la gauche, vers la droite, vers le haut ou vers le bas.<br>Al Da

Dans la zone Taille, les flèches verticales augmentent ou diminuent la hauteur de votre affichage, tandis que les flèches horizontales augmentent ou diminuent sa largeur.

Affiche la résolution actuelle de votre écran (largeur x hauteur, en pixels), le nombre de couleurs (en bits par pixel - bpp), les fréquences verticale et horizontale actuelles.

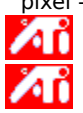

La fréquence horizontale détermine la vitesse à laquelle les lignes se dessinent sur votre écran.

La fréquence verticale détermine la vitesse à laquelle votre écran est redessiné.

Référez-vous aux spécifications relatives à votre moniteur pour les réglages optimaux.

Règle la synchronisation Horizontale, Verticale et Composite. Référez-vous aux spécifications relatives à votre moniteur pour les réglages optimaux.

 $\lambda$  i Lorsque vous cliquez sur les boutons Horizontale ou Verticale, la synchronisation alternera entre positive et négative.

Cliquez ici pour ouvrir la boîte de dialogue Modifier la vitesse de régénération qui comprend toutes les vitesses de régénération disponibles pour chaque résolution.

En sélectionnant Montrer les vitesses de régénération compatibles, vous obtiendrez la liste des vitesses de régénération disponibles pour votre moniteur.

 $\lambda$  in  $\lambda$ En sélectionnant Montrer toutes les vitesses de régénération, vous obtiendrez une liste de toutes les vitesses de régénération supportées par votre carte graphique.

# **Avertissement**

**Référez-vous au manuel de l'utilisateur avant de régler les vitesses de régénération. Une mauvaise vitesse pourrait sérieusement endommager votre moniteur.**

Cliquez ici pour visualiser une liste des vitesses de régénération compatibles avec votre moniteur.

Cliquez ici pour visualiser une liste des vitesses de régénération compatibles avec votre carte graphique.

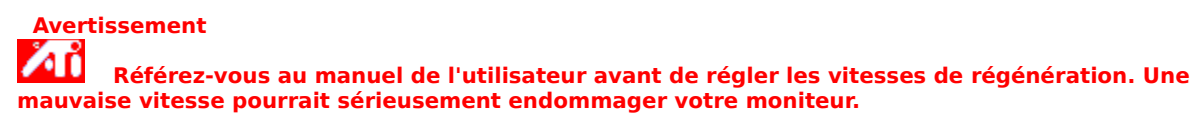

Ferme cette boîte de dialogue sans enregistrer aucune modification.

Modifie la vitesse de régénération en fonction de la valeur sélectionnée.

Cliquez ici pour ouvrir la boîte de dialogue Défauts. Vous pourrez rappeler les valeurs par défaut ou les paramètres d'usine de votre affichage.

Ferme cette boîte de dialogue et enregistre toutes les modifications effectuées.

Ferme cette boîte de dialogue sans enregistrer aucune des modifications effectuées.

Rétablit les paramètres d'affichage recommandés par Windows pour le type de moniteur sélectionné dans la page Configuration.

Rétablit les valeurs d'affichage par défaut définies à l'usine pour le type de moniteur sélectionné dans la page Configuration.

Cliquez sur une option de panoramique de la liste Nom pour

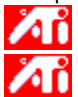

    assigner une touche rapide.

**Alt** lire sa description.
Affiche la touche rapide de la sélection actuelle dans la liste Nom.

Affiche une description de la sélection actuelle dans la liste Nom.

Cochez cette case pour désactiver le panoramique de la souris.

Adapte les paramètres d'usine pour les touches rapides.

Montre l'apparence des paramètres actuels sur votre écran.

Répertorie tous les modèles de correction de couleurs du bureau que vous avez enregistrés avec le bouton Enregistrer sous...

Cliquez ici pour enregistrer les paramètres actuels de votre écran. Le nom spécifié apparaîtra dans la liste Modèle et vous permettra ainsi de rétablir facilement ces paramètres par la suite.

Supprime le modèle sélectionné dans la liste Modèle.

Spécifie la combinaison de touches permettant de rappeler le modèle actuel.

Augmente ou diminue la quantité d'informations affichée à l'écran. Votre moniteur et votre carte d'affichage déterminent si vous pouvez modifier cette configuration. Ceci est parfois appelé Résolution d'écran.

Augmente ou diminue la taille de votre bureau. Lorsque ce dernier est plus grand que la résolution de votre écran, il est appelé Bureau virtuel.

Sert d'aide visuelle pour régler les paramètres couleur. Vous pouvez installer un bitmap différent à l'aide du bouton Charger bitmap....

Répertorie tous les modèles de correction des couleurs que vous avez enregistrés à l'aide du bouton Enregistrer sous...

Spécifie la combinaison de touches qui rappelle le modèle actuel.

Cliquez ici pour enregistrer vos paramètres de couleur actuels. Le nom spécifié apparaîtra dans la liste Modèle afin de vous permettre de rétablir facilement ces paramètres par la suite.

Supprime le modèle sélectionné dans la liste Modèle.

Règle le composant couleur sélectionné (Rouge, Vert ou Bleu) lorsqu'un point de contrôle de la courbe couleur est déplacé avec la souris.

Augmente ou diminue le contraste et la luminosité des couleurs de votre affichage. Plus la valeur gamma est élevée, plus la luminosité et le contraste sont importants ; la valeur 1 n'entraîne aucune modification.

Cliquez ici pour rechercher une unité ou un serveur de réseau afin de visualiser un bitmap pour remplacer celui affiché en haut de cette page Couleur. Seuls les fichiers bitmap simples (.bmp) sont supportés.

Cliquez ici pour rétablir les valeurs par défaut définies à l'usine pour tous les paramètres couleur.

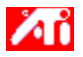

{button ,JI(`>taskwin1',`ADJUST\_ScreenPosition');CW(`subcon')}    régler la position de l'affichage sur l'écran.

{button ,JI(`>taskwin1',`ADJUST\_ScreenSize');CW(`subcon')}    régler la taille de l'écran.

{button ,JI(`>taskwin1',`ADJUST\_Synchronization');CW(`subcon')}    régler la synchronisation.

{button ,JI(`>taskwin1',`ADJUST\_RefreshRate');CW(`subcon')}    régler la vitesse de régénération.

{button ,IE(FE(`ati64hlp.stb'),`JI(`>install',`Setup2')',`JI(`>install',`Setup')');CW(`subcon')}    revenir à la fenêtre Pour commencer

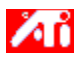

{button ,JI(`>taskwin1',`ADJUST\_ScreenPosition');CW(`subcon')}    régler la position de l'affichage sur l'écran {button ,JI(`>taskwin1',`IDH\_ADJUST\_TVOut');CW(`subcon')}    régler l'écran téléviseur

{button ,JI(`>taskwin1',`IDH\_ADJUST\_TVOut\_Advanced');CW(`subcon')}    régler les fonctions améliorées de l'écran téléviseur

{button ,JI(`>taskwin1',`IDH\_ADJUST\_LCD\_Advanced');CW(`subcon')}    régler les fonctions améliorées de l'écran du portable

{button ,JI(`>taskwin1',`ADJUST\_ScreenSize');CW(`subcon')}    régler la taille de l'écran.

{button ,JI(`>taskwin1',`ADJUST\_Synchronization');CW(`subcon')}    régler la synchronisation.

{button ,JI(`>taskwin1',`ADJUST\_RefreshRate');CW(`subcon')}    régler la vitesse de régénération.

{button ,IE(FE(`ati64hl2.stb'),`JI(`>install',`Warning6')',`JI(`>install',`Warning5')');CW(`subcon')}    revenir à Utilisation de l'affichage sur écran téléviseur

{button ,IE(FE(`ati64hlp.stb'),`JI(`>install',`Setup4\_TV')',`JI(`>install',`Setup3\_TV')');CW(`subcon')}    revenir à la fenêtre Pour commencer

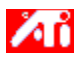

{button ,JI(`>taskwin1',`COLOR\_color\_correction\_bitmap');CW(`subcon')}    charger un nouveau bitmap {button ,JI(`>taskwin1',`COLOR\_control\_points');CW(`subcon')}    ajouter ou supprimer des points de contrôle couleur.

{button ,JI(`>taskwin1',`COLOR\_calibrate\_color');CW(`subcon')} étalonner les couleurs de mon affichage

{button ,JI(`>taskwin1',`COLOR\_adjust\_brightness');CW(`subcon')}    régler le contraste et la luminosité.

{button ,JI(`>taskwin1',`COLOR\_save\_scheme');CW(`subcon')}    enregistrer un modèle couleur.

{button ,JI(`>taskwin1',`Color\_To\_assign\_a\_color\_scheme\_hotkey');CW(`subcon')}    rappeler un modèle par une touche rapide

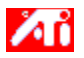

{button ,JI(`>taskwin1',`SETTINGS\_desktop\_size');CW(`subcon')}    définir mon bureau virtuel.

- {button ,JI(`>taskwin1',`To\_assign\_panning\_hotkeys');CW(`subcon')}    assigner des touches rapides de panoramique.
- {button ,JI(`>taskwin1',`To\_change\_the\_speed\_of\_your\_hotkeys');CW(`subcon')}    modifier la vitesse des touches rapides.
- {button ,JI(`>taskwin1',`To\_disable\_mouse\_panning');CW(`subcon')}    désactiver le panoramique de la souris. {button ,Contents()}    visualiser des informations plus détaillées.

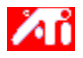

{button ,JI(`>taskwin1',`SETTINGS\_screen\_resolution');CW(`subcon')}    modifier la résolution de l'écran.

{button ,JI(`>taskwin1',`SETTINGS\_desktop\_size');CW(`subcon')}    créer un bureau virtuel.

{button ,JI(`>taskwin1',`SETTINGS\_color\_palette');CW(`subcon')}    modifier la palette de couleur.

- {button ,JI(`>taskwin1',`SETTINGS\_change\_fonts');CW(`subcon')}    modifier la taille de la police de caractères du bureau.
- {button ,JI(`>taskwin1',`SETTINGS\_save\_scheme');CW(`subcon')}    enregistrer un modèle couleur du bureau.

{button ,JI(`>taskwin1',`SETTINGS\_assign\_hotkey');CW(`subcon')}    assigner une touche rapide à un modèle couleur du bureau.

{button ,JI(`>taskwin1',`ChangeDisplayType2');CW(`subcon')}    changer de pilote d'affichage.

{button ,JI(`>taskwin1',`ChangeMonitor2');CW(`subcon')}    changer de moniteur.

- {button ,JI(`>taskwin1',`Laptop1');CW(`subcon')}    activer/désactiver l'affichage sur écran de moniteur ou sur écran de portable
- {button ,IE(FE(`ati64hlp.stb'),`JI(`>install',`Setup2')',`JI(`>install',`Setup')');CW(`subcon')}    revenir à la fenêtre Pour commencer

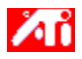

{button ,JI(`>taskwin1',`SETTINGS\_screen\_resolution');CW(`subcon')}    modifier la résolution de l'écran

{button ,JI(`>taskwin1',`IDH\_SETTINGS\_TVOut');CW(`subcon')}    activer/désactiver mon écran téléviseur

{button ,JI(`>taskwin1',`SETTINGS\_desktop\_size');CW(`subcon')}    créer un bureau virtuel

{button ,JI(`>taskwin1',`SETTINGS\_color\_palette');CW(`subcon')}    changer de modèle couleur

{button ,JI(`>taskwin1',`SETTINGS\_change\_fonts');CW(`subcon')}    modifier la taille de la police de caractères

{button ,JI(`>taskwin1',`SETTINGS\_save\_scheme');CW(`subcon')}    enregistrer un modèle dans le bureau.

{button ,JI(`>taskwin1',`SETTINGS\_assign\_hotkey');CW(`subcon')}    assigner une touche rapide à un modèle du bureau.

{button ,JI(`>taskwin1',`ChangeDisplayType2');CW(`subcon')}    changer de pilote d'affichage.

{button ,JI(`>taskwin1',`ChangeMonitor2');CW(`subcon')} changer de moniteur.

{button ,JI(`>taskwin1',`Laptop1');CW(`subcon')}    activer/désactiver l'affichage sur écran de moniteur ou sur écran de portable

{button ,IE(FE(`ati64hl2.stb'),`JI(`>install',`Warning6')',`JI(`>install',`Warning5')');CW(`subcon')}    revenir à l'Utilisation de l'affichage sur écran téléviseur

{button ,IE(FE(`ati64hlp.stb'),`JI(`>install',`Setup4\_TV')',`JI(`>install',`Setup3\_TV')');CW(`subcon')}    revenir à la fenêtre Pour commencer

Fournit des descriptions des paramètres actuels et suggère des valeurs optimales.

Affiche des informations concernant votre carte graphique et vous permet d'afficher ou de modifier les paramètres de vos périphériques actuels.

Rétablit les paramètres d'usine de la carte graphique. **Remarque -** Toutes les modifications des paramètres de votre carte seront perdues. Répertorie tous les paramètres de matériel disponible pour la carte graphique installée.

Répertorie toutes les valeurs disponibles pour la sélection actuelle de la liste Paramètres.

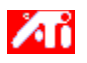

# **Paramètres de matériel de la carte d'affichage**

Cette page vous permet de visualiser ou de modifier les paramètres actuels de matériel de bas niveau pour votre carte graphique ATI. La liste Paramètres répertorie tous les paramètres de matériel pour la carte d'affichage ATI installée. La boîte Valeurs montre la valeur actuelle de l'article Paramètres. Une brève description de la configuration du matériel sélectionné est affichée dans la boîte Description.

# **Remarques**

    Si la valeur du paramètre de matériel ne peut être modifiée, la boîte Valeur est désactivée.

    Il est vivement conseillé de ne modifier aucun paramètre de matériel sur cette page.

    Toute modification apportée à cette page prendra effet seulement lorsque vous cliquerez sur OK. Dans certains cas, un redémarrage du système peut même s'avérer nécessaire.

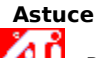

Pour rétablir les paramètres de matériel recommandés par le fabricant pour la carte d'affichage, cliquez sur le bouton Paramètres par défaut de l'usine.

Affiche une icône illustrant l'option sélectionnée dans la liste Nom.

Répertorie les palettes couleur prévues par votre moniteur et votre carte couleur.

Modifie la taille du texte affiché par Windows. Si ce paramètre n'est pas disponible, vous ne pourrez pas changer la taille de la police de caractères.

Cliquez ici pour personnaliser la taille de la police de caractères affichés par Windows. Si ce bouton n'est pas disponible, vous ne pourrez pas exécuter cette tâche.
Cliquez ici pour installer le logiciel d'un nouveau moniteur ou d'une nouvelle carte d'affichage.

L'aide est disponible pour chaque article de ce groupe. Cliquez sur     en haut de la boîte de dialogue puis sur l'article sur lequel vous désirez visualiser des informations.

Cochez cette case pour activer l'icône de la barre des tâches d'ATI.

Cochez cette case si vous désirez que les boîtes de dialogue s'ouvrent au centre de votre écran. Cette fonction peut s'avérer très utile lorsque vous utilisez un bureau virtuel.

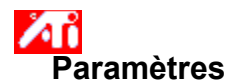

#### **Pour activer/désactiver l'écran téléviseur**

- 1 Cliquez ici **pour visualiser les Propriétés de l'affichage.**
- 2 Cliquez sur l'onglet Configuration.
- 3 Cochez la case téléviseur pour activer/désactiver l'écran téléviseur.

# **Remarques**

    Après avoir activé la fonction sortie télévision, vous pouvez raccorder votre carte graphique au téléviseur. Il vous suffit d'utiliser un connecteur de câble Composite ou S-Vidéo.

Le réglage vidéo du moniteur sera également appliqué à l'écran téléviseur.

Il n'est pas possible d'activer la sortie télévision si le mode vidéo courant n'est ni 640x480 ni 800x600. Modifiez la <u>résolution de l'écran</u> et essayez d'activer la sortie télévision.

{button ,AL(`tvout')} Voir aussi

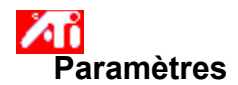

#### **Pour relier un téléviseur à votre ordinateur**

- 1 Vérifier si votre téléviseur est équipé d'une connexion S-Video ou Composite.
- 2 Repérez votre carte graphique au dos de l'ordinateur.
- 3 Utilisez un connecteur S-Vdéo ou un connecteur Composite. Reliez l'une des extrémités du connecteur à la carte graphique et l'autre extrémité à votre téléviseur.

# **Remarques**

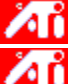

    Les meilleurs résultats pourront être obtenus avec S-Vidéo.

    Selon votre matériel, les propriétés de votre affichage graphique sont susceptibles d'êtres limitées lorsque la sortie télévision est activée.

Il n'est pas possible d'activer la sortie télévision si le mode vidéo courant n'est ni 640x480 ni 800x600. Modifiez la <u>résolution de l'écran</u> et essayez d'activer la sortie télévision.

{button ,AL(`tvout')} Voir aussi

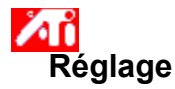

### **Réglage de la position de l'écran**

- 1 Cliquez ici **200** pour visualiser les Priopriétés d'affichage.
- 2 Cliquez sur l'onglet Réglage d'ATI.
- 3 Ouvrez le menu Périphérique.
- 4 Sélectionnez Téléviseur.
- 5 Cliquez sur l'une des quatre flèches de position dans la boîte Réglage afin de modifier la position de votre écran.

Ces quatre flèches de position déplacent votre affichage vers la droite, vers la gauche, vers le haut ou vers le bas.

## **Astuce**

    Dans la zone Taille, les flèches haut et bas augmentent ou diminuent la taille verticale de votre affichage, tandis que les flèches gauche et droite augmentent ou diminuent sa taille horizontale.

{button ,AL(`tvout')}    Voir aussi

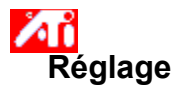

## **Pour régler les fonctions affichage téléviseur améliorées**

- 1 Cliquez ici **200** pour visualiser les Priopriétés d'affichage.
- 2 Cliquez sur l'onglet Réglage d'ATI.
- 3 Ouvrez le menu Périphérique.
- 4 Sélectionnez Téléviseur.
- 5 Cliquez sur Amélioré.

{button ,AL(`tvout')} Voir aussi

Affiche le signal actuel de votre téléviseur (NTSC ou PAL), le connecteur (Composite et/ou S-Video), et le nombre de couleurs (en bpp).

Cliquez pour sélectionner les fonctions améliorées de l'affichage téléviseur.

Affichez la liste des modèles de paramètres améliorés que vous avez sauvegardés en utilisant le bouton Enregistrer sous.

Cliquez pour sauvegarder vos paramètres améliorés actuels. Le nom que vous indiquez apparaît dans la liste des modèles. Cela vous permettra de rétablir pas la suite ces paramètres.

Efface le modèle sélectionné dans la liste.

Modifie le contraste sur l'écran TV. Un contraste réduit rend la lecture textuelle et graphique moins claire, mais réduit le papillotement.

Faites glisser ce curseur pour régler la luminosité de votre écran de télévision. (Ce réglage n'influence pas la luminosité de l'écran de votre ordinateur).

Contrôle la saturation couleur de l'image.

Utilisez les curseurs Luma et Chroma pour régler le niveau de papillotement.

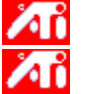

**Luma** - régle le papillottement au niveau de la luminosité

**Chroma** - régle le papillottement au niveau de la couleur

Les réglages d'élimination du papillottement dépendent de vos préférences et du type d'application exécutée. Nous recommandons l'élimination maximum (c.-à-d. le déplacemant des curseurs d'élimination du papillottement sur Maxi) pour les graphiques statiques et les applications sous Windows où ce type d'élimination est indispensable. L'élimination peut être plus faible en cas d'applications très animées, tels lecture de films/DVN et permet de bénéficier d'images plus nettes.

Cliquez pour annuler le positionnement normal en taille et proportions et visualiser un affichage plein écran.

Règle l'élimination du papillotement. En règle générale, l'élimination maximum du papillotement est recommandée.

Cliquez ici pour modifier le signal TV 525 de 625 lignes entrelacées à la moitié non entrelacées. Cela réduit la taille verticale mais élimine tout papillottement dû à l'entrelacement.

Réglez la commande du filtre composite comme suit:

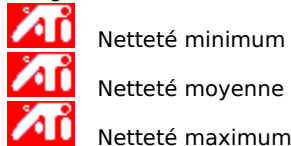

Netteté moyenne

Netteté maximum

Réglez la commande du filtre S-Video comme suit:

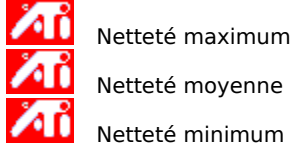

**SEP** Netteté maximum

Netteté minimum

Utilisez cette fonction pour contrôler la régularité du bord mobile qui caractérise une image composite NTSC.

**inceptu de Standard** - recommandé pour visualiser des images dynamiques/en mouvement, comme celles de la lecture d'un film ou d'un fichier MPEG, AVI, ou DVN).

**Figé** - recommandé pour les applications statiques, telles que programmes de traitement de texte,<br>tableurs, logiciels de présentation, etc.

Affichez la touche rapide assignée aux modèles de paramètres améliorés.

Type de signal vidéo utilisé en formats des cassettes vidéo Hi8 et S-VHS. Ce type transmet les tranches de luminance (luminosité) et chrominance (couleur) séparément grâce à un câblage multiple, évitant ainsi la procédure de codage NTSC ou PAL et la perte de qualité de l'image qui en résulte. Connu également sous le nom de vidéo Y-C.

**NTSC** (National Television Systems Committee) est le standard télévisuel des U.S.A et du Japon.. Vitesse des images 30 par seconde.

**PAL** (Phase Alternate Line) est le standard télévisuel européen (France exclue). Vitesse des images 25 par seconde (Pour PAL-M utilisé au Brézil, la vitesse d'image est 30 par seconde).

# **Fonctions de la sortie TV**

#### **Dites-moi comment...**

{button ,JI(`>taskwin1',`IDH\_SETTINGS\_TVOut\_Connect');CW(`subcon')}    relier un téléviseur à mon ordinateur

{button ,JI(`>taskwin1',`IDH\_SETTINGS\_TVOut');CW(`subcon')}    activer/désactiver l'écran téléviseur

{button ,JI(`>taskwin1',`IDH\_ADJUST\_TVOut');CW(`subcon')}    régler l'écran téléviseur

{button ,JI(`>taskwin1',`IDH\_ADJUST\_TVOut\_Advanced');CW(`subcon')}    régler les fonctions améliorées de l'écran téléviseur

{button ,IE(FE(`ati64hl2.stb'),`JI(`>install',`Warning6')',`JI(`>install',`Warning5')');CW(`subcon')}    revenir à l'Utilisation de l'affichage sur écran téléviseur

{button ,IE(FE(`ati64hlp.stb'),`JI(`>install',`Setup4\_TV')',`JI(`>install',`Setup3\_TV')');CW(`subcon')}    revenir à la fenêtre Pour commencer

Cliquez sur le type d'icône que vous désirez voir apparaître sur le menu de la barre des tâches ATI.

Cochez l'image latérale de la case menu pour afficher le logo ATI technologies sur le menu.**.**

Sélectionnez le périphérique de sortie désiré dans le menu déroulant. Les contrôles de la page Réglages changeront en fonction du périphérique sélectionné.

Montre comment les paramètres actuels apparaîtront sur votre écran téléviseur.

Cochez cette case pour activer l'affichage du moniteur. Cochez également cette case pour modifier les paramètres de l'affichage de votre moniteur.

Cochez cette case pour activer l'affichage de la sortie télévision. Cochez également cette case pour modifier les paramètres de l'affichage de votre moniteur.

# **Aide de bureau ATI**

## **Pour désactiver l'affichage de la sortie télévision**

- 1 Cliquez ici pour **voirt de la propriétés d'affichage.**
- 2 Cliquez sur l'onglet Configuration.
- 3 Cliquez sur la case Television pour désélectionner l'affichage sortie télévision.
- 4 Cliquez sur OK.

{button Continuer,IE(FE(`ati64hlp.stb'),`JI(`>install',`Setup4\_TV')',`JI(`>install',`Setup3\_TV')');CW(`taskwin1')}

Un type de signal vidéo qui englobe tous les signaux visuels, y compris les informations sur l'image telles que la chrominance (couleurs) et la luminance (luminosité) en tant que signaux de contrôle NTSC et PAL sont des standard vidéo Composite.

Les connecteurs Composite sont également dit RCA ou Phono.

Cochez cette case pour activer l'écran du portable. Cette case doit être cochée pour modifier les paramètres d'affichage de votre portable.
Montre l'apparence des paramètres actuels sur votre écran de portable.

Cochez cette case si vous voulez ajouter l'icône QuickRes à la barre des tâches. En cliquant sur cette icône vous pouvez modifier facilement les résolutions d'affichage et le nombre de couleurs.

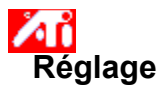

#### **Pour régler les fonctions amélioreés de l'écran de votre portable**

- 1 Cliquez ici **production** pour visualiser les Propriétés d'affichage.
- 2 Cliquez sur l'onglet Réglage d'ATI.
- 3 Déroulez le menu Périphérique d'affichage.
- 4 Sélectionnez LCD.
- 5 Cliquez sur Avancés.

#### **Remarques**

Faites glisser le curseur Rétro-éclairage pour régler la luminosité de rétro-éclairage de l'écran LCD.

 Faites glisser le curseur Vitesse de clignotement curseur DOS pour régler la vitesse à la quelle le curseur clignote dans une boîte DOS en mode plein écran ou en mode DOS régulier.

 Faites glisser le curseur Amélioration couleur pour minimiser les effets de bandage sur les panneaux DSTN LCD dont le nombre de couleur est inférieur au mode graphique de votre affichage courant..

{button ,AL(`laptop')}    Voir aussi

Cochez cette case pour activer l'Extension radiométrique. Cela vous permet d'agrandir votre affichage pour atteint le nombre fixe de pixels de l'écran de votre portable. Far exemple, si votre mode écran courant est 320 x 200 sur un écran LCD 800 x 600 LCD, l'affichage devient 800 x 600.

Cliquez ici pour ouvrir la boîte de dialogue Paramètres avancés et optimiser l'affichage de votre écran LCD.

Faites glisser ce curseur pour régler la luminosité de rétro-éclairage de votre écran LCD.

Cliquez ici pour basculer l'écran LCD de blanc sur noir (par exemple caractères blancs sur fond noir) à noir sur blanc.

Faites glisser ce curseur pour régler la vitesse à laquelle le curseur clignote dans une boîte DOS en mode plein écran ou sous DOS régulier.

Faites glisser ce curseur pour réduire les effets de bandage sur les panneaux LCD dont le nombre de couleurs est inférieur au mode graphique de votre affichage courant.

Cliquez ici pour afficher la boîte de dialogue Jeux. Vous pouvez utiliser cette fonction pour configurer les vitesses de génération relatifs aux modes de jeu.

Faites glisser ce curseur pour régler le niveau gamme de la lecture sur votre écran.

Лĭ

Règle la **netteté Composite** comme suit:<br>**Al provins de netteté** - option recomm Moins de netteté - option recommendée pour les téléviseurs et les magnétoscopes bon marché Netteté standard - option recommendée pour les téléviseurs et les magnétoscopes de moyenne et haute **Ki**<br>Ki Plus de netteté - comme standard **10** Netteté maximum - comme standard

Noir & Blanc option recommandée pour la visualisation de programmes essentiellement de texte.

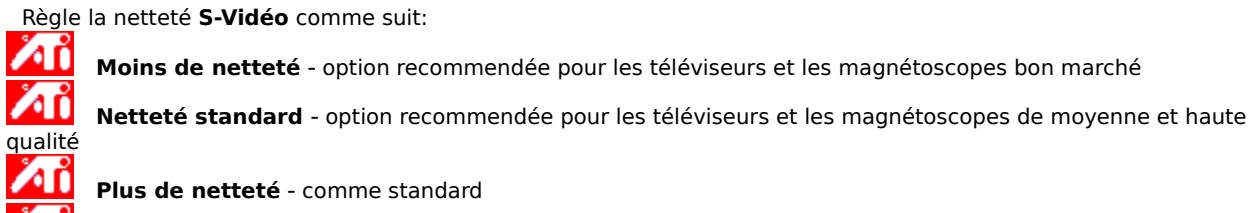

**in la voir & Blanc** option recommandée pour la visualisation de programmes essentiellement de texte.

# **Propriétés de l'affichage**

Les pages suivantes de propriétés de l'affichage ont été ajoutées ou modifiées pour supporter les utilitaires du nouveau pilote d'affichage amélioré d'ATI.

La page Configuration sert à personnaliser les paramètres de configuration de votre bureau, tels que la taille, la résolution de l'écran et le nombre de couleurs, ainsi qu'à stocker diverses préférences de bureau faciles afin de les rappeler aisément par la suite.

La page Panoramique sert à définir les touches rapides pour commander le panoramique du bureau à l'intérieur d'un bureau virtuel.

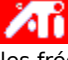

    La page Réglage sert à régler la position et la taille de votre écran, ainsi qu'à manipuler la synchronisation, les fréquences et la vitesse de régénération de l'écran.

Æĭ     La page Correction des couleurs sert à corriger les différences de tons de couleurs entre les valeurs des couleurs véritables et leur affichage à l'écran. Elle permet également de stocker diverses préférences de correction des couleurs afin de les rappeler facilement par la suite.

# **Gestionnaire de périphériques**

La page suivante du gestionnaire de périphériques de la carte d'affichage a été ajoutée pour supporter les nouveaux utilitaires du pilote d'affichage amélioré d'ATI:

    La page Configuration fournit une configuration de matériel de bas niveau de votre accélérateur graphique **AN** 

### $\lambda$ **Icône de la barre des tâches ATI**

Une icône de « raccourcis » ATI permet d'accéder immédiatement à divers paramètres d'affichage ainsi qu'au système d'aide en ligne ATI.

Lorsque vous placez le curseur de la souris sur l'icône ATI, vous pouvez visualiser les paramètres suivants:

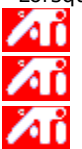

    la résolution de l'écran     la taille du bureau

    le nombre de couleurs

Lorsque vous cliquez sur l'icône ATI avec le bouton droit de la souris, vous obtenez un menu composé des cinq options suivantes :

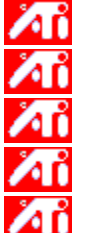

    **Programmes ATI**—lance tous les programnmes ATI installés dans un emplacement

    **Modèles**— sélectionne un modèle couleur enregistré précédemment

    **Réglages**—ouvre les paramètres de l'icône ATI, de l'écran et des périphériques.

    **Aide**— lance le système d'aide du bureau ATI

    **Dépannage**— lance une session d'aide de dépannage

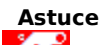

Vous pouvez aussi lancer directement l'aide du bureau ATI en faisant un double-clic sur cette icône avec le bouton gauche de la souris.

Лĭ Cliquez ici {button ,EF(`Atiicon.exe', `',1,`')} pour l'installer l'icône ATI si elle n'apparaît pas dans la barre des tâches.

#### **Propriétés de l'affichage**

La boîte de dialogue Propriétés de l'affichage vous permet de personnaliser divers éléments de l'écran sous Windows. Pour accéder à cette boîte de dialogue, cliquez dans une zone vide du bureau avec le bouton droit de la souris, puis sur Propriétés.

#### **Gestionnaire de périphériques**

Le gestionnaire de périphériques est accessible par le biais d'un onglet de la boîte de dialogue Propriétés du système. Il fournit une liste par catégories de tout le matériel de votre ordinateur (y compris la carte d'affichage) et vous permet de visualiser ou de changer un pilote de périphériques, spécifique ou de modifier la configuration de celui-ci.

#### **Pilote de périphériques**

Ceci est le logiciel de plus bas niveau qui soit directement en rapport avec le matériel d'un périphérique particulier (tel qu'une souris, un clavier, une carte d'affichage, etc.).

#### **Propriétés du système**

La boîte de dialogue Propriétés du système vous permet de visualiser ou de modifier les paramètres de configuration de votre système, y compris la configuration de matériel de la carte d'affichage ATI (par le biais du gestionnaire de périphériques). Pour afficher les Propriétés du système, faites un double-clic sur l'icône Système dans le Panneau de contrôle.

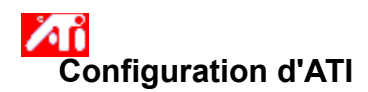

#### **Bienvenue au système d'aide du bureau ATI !**

Ce système vous permet d'accéder à toutes les fonctions de votre produit ATI.

Si vous installez ce produit ATI pour la première fois, il est conseillé de prendre quelques instants après l'installation afin de vous familiariser avec ses fonctions dont les performances ont été améliorées. Cliquez ici pour **comment** commencer l'installation.

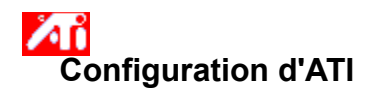

#### **Pour installer un nouveau pilote d'affichage**

- 1 Cliquez ici **pour obtenir les propriétés de l'affichage.**
- 2 Cliquez sur l'onglet Configuration.
- 3 Cliquez sur Modifier le type d'affichage...

#### **ou**

Sur certains systèmes, cliquez sur Propriétés avancées

4 Dans la zone Type de carte, cliquez sur Changer.

#### **ou**

Sur certains systèmes, cliquez sur l'onglet Carte puis sur Modifier.

- 5 Cliquez sur Disquette fournie.
- 6 Insérez le CD-ROM d'installation d'ATI ou la disquette et tapez la ligne de commande suivante : **X:\WIN95** (Où X est la lettre qui correspond à votre lecteur de CD-ROM ou disquettes),
- 7 Cliquez sur OK.

Les fichiers du nouveau pilote d'affichage ATI sont stockés dans la mémoire de votre ordinateur.

- 8 Pour obtenir de l'aide sur la sélection du moniteur qui correspond à votre matériel, cliquez ici **10 de lette** Sinon, cliquez sur Fermer.
- 9 Cliquez sur Appliquer pour enregistrer les modifications puis sur Oui pour redémarrer Windows.

### **Remarque**

API Après la réinitialisation, l'aide du bureau ATI vous présentera quelques-unes des fonctions améliorées de votre nouvelle carte.

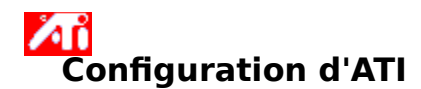

#### **Pour changer de moniteur**

1 Cliquez sur Modifier le type d'affichage... **ou**

Sur certains systèmes, cliquez sur Propriétés avancées ..

2 Dans la zone Type de moniteur, cliquez sur Changer.

**ou** Sur certains systèmes, cliquez sur l'onglet Moniteur puis sur Modifier.

- 3 Dans la boîte Fabricant, sélectionnez le fabricant de moniteurs pertinent.
- 4 Dans la boîte Modèles, sélectionnez le modèle qui correspond à votre matériel (référez-vous aux spécifications du fabricant si vous avez besoin d'aide).
- 5 Cliquez sur OK.
- 6 Cliquez sur Fermer.
- 7 sur Appliquer pour enregistrer les modifications.
- 8 Cliquez sur Oui pour redémarrer Windows.

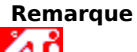

Après la réinitialisation, l'aide du bureau ATI vous présentera quelques-unes des fonctions améliorées de votre nouvelle carte.

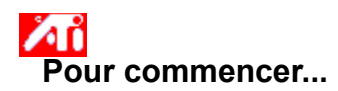

#### **Définition des propriétés de l'affichage ATI**

Maintenant que vous avez installé les nouveaux pilotes d'affichage ATI, prenez quelques instants afin de vous familiariser avec les fonctions améliorées de votre carte d'affichage.

Pour de plus amples informations sur l'utilisation de l'aide, appuyez sur la touche **F1** à n'importe quel moment lors de la session d'aide.

#### **Dites-moi comment...**

Л Æ

modifier la résolution de mon écran.<br>An configurer mon bureau virtuel.

configurer mon bureau virtuel.<br>
assigner des touches rapides d<br>
régler la position de l'écran.<br>
configurer des commandes de<br>
activer/désactiver l'écran de m

    assigner des touches rapides de panoramique.

    régler la position de l'écran.

    configurer des commandes de correction couleur.

    activer/désactiver l'écran de moniteur ou l'écran de portable

    ajouter une extension multimédia à ma carte d'affichage

    obtenir des informations plus détaillées.

 $\blacksquare$  Afficher cet écran au prochain démarrage de Windows.

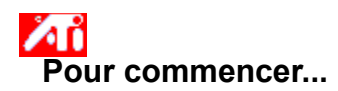

#### **Définition des propriétés de l'affichage ATI**

Maintenant que vous avez installé les nouveaux pilotes d'affichage ATI, prenez quelques instants afin de vous familiariser avec les fonctions améliorées de votre carte d'affichage.

Pour de plus amples informations sur l'utilisation de l'aide, appuyez sur la touche **F1** à n'importe quel moment lors de la session d'aide.

#### **Dites-moi comment...**

Лi Æ

modifier la résolution de mon écran.<br>An configurer mon bureau virtuel.

configurer mon bureau virtuel.<br>
assigner des touches rapides d<br>
régler la position de l'écran.<br>
configurer des commandes de<br>
activer/désactiver l'écran de m

    assigner des touches rapides de panoramique.

    régler la position de l'écran.

    configurer des commandes de correction couleur.

    activer/désactiver l'écran de moniteur ou l'écran de portable

    ajouter une extension multimédia à ma carte d'affichage.

    obtenir des informations plus détaillées.

    Afficher cet écran au prochain démarrage de Windows.

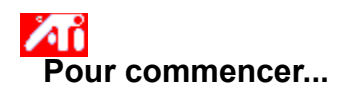

#### **Définition des propriétés de l'affichage**

Maintenant que vous avez installé les nouveaux pilotes d'affichage ATI, prenez quelques instants afin de vous familiariser avec les fonctions améliorées de votre carte d'affichage.

Pour de plus amples informations sur l'utilisation de l'aide, appuyez sur la touche **F1** à n'importe quel moment lors de la session d'aide.

#### **Dites-moi comment...**

Χĥ

Лì

**AT** modifier la résolution de mon écran

relier un téléviseur à mon ordinateur

revenir à l'utilisation de l'affichage sur écran téléviseur<br>
activer/désactiver l'écran du moniteur, du portable ou t<br>
configurer le bureau virtuel.<br>
assigner des touches rapides de panoramique.<br>
régler la position de l'éc

    activer/désactiver l'écran du moniteur, du portable ou téléviseur

    configurer le bureau virtuel.

    assigner des touches rapides de panoramique.

    régler la position de l'écran.

    configurer des commandes de correction de couleurs.

    ajouter une extension multimédia à ma carte d'affichage

Æĭ     obtenir des informations plus détaillées.

 $\blacksquare$  Afficher cet écran au prochain démarrage de Windows.

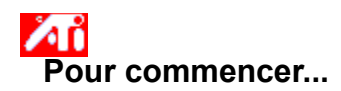

#### **Définition des propriétés de l'affichage**

Maintenant que vous avez installé les nouveaux pilotes d'affichage ATI, prenez quelques instants afin de vous familiariser avec les fonctions améliorées de votre carte d'affichage.

Pour de plus amples informations sur l'utilisation de l'aide, appuyez sur la touche **F1** à n'importe quel moment lors de la session d'aide.

#### **Dites-moi comment...**

Χĥ

**Af** 

ÆŬ

**AT** modifier la résolution de mon écran.

relier un téléviseur à mon ordinateur

revenir à l'utilisation de l'affichage sur écran téléviseur<br>
activer/désactiver l'écran du moniteur, du portable ou t<br>
configurer le bureau virtuel<br>
assigner des touches rapides de panoramique.<br>
régler la position de l'écr

    activer/désactiver l'écran du moniteur, du portable ou téléviseur

    configurer le bureau virtuel

    assigner des touches rapides de panoramique.

    régler la position de l'écran.

    configurer des commandes de correction de couleurs.

    ajouter une extension multimédia à ma carte d'affichage.

    obtenir des informations plus détaillées.

    Afficher cet écran au prochain démarrage de Windows.

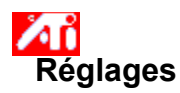

**Pour configurer votre moniteur** {button Continuer avec la configuration courante...,IE(FE(`ati64hlp.stb'),`JI(`>install',`Setup4\_TV')',`JI(`>install',`Setup3\_TV')');CW(`subcon')}

- 1 Cliquez sur Modifier le type d'affichage... **ou** Sur certains systèmes, cliquez sur Propriétés avancées...
- 2 Dans la zone Type de moniteur, cliquez sur Changer. **ou**

Sur certains systèmes, cliquez sur l'onglet Moniteur puis sur Modifier

- 3 Dans la boîte Fabricant, sélectionnez le fabricant de moniteur pertinent.
- 4 Dans la boîte Modèles, sélectionnez le modèle qui correspond à votre matériel (référez-vous aux spécifications du fabricant si vous avez besoin d'aide).
- 5 Cliquez sur OK, puis sur Fermer.
- 6 Cliquez sur OK pour enregistrer les modifications et fermer les propriétés de l'affichage.

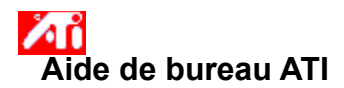

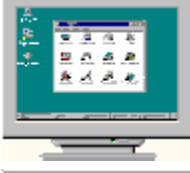

### **Utilisation de l'affichage sur écran téléviseur**

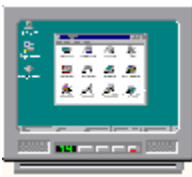

Votre carte est configurée pour l'affichage sur écran téléviseur. Vous pouvez connecter un téléviseur à votre carte ATI d'affichage à l'aide de cette fonction.

Si vous **n**'utilisez **pas** un téléviseur pour l'affichage de votre ordinateur, vous pouvez désactiver l'affichage sur l'écran téléviseur pour des performances optimales (taux de régénération plus élevés). Vous pourrez réactiver cet affichage par la suite.

{button D�sactiver affichage sur t�l�viseur display,JI(`>taskwin1',`IDH\_Settings\_DisableTVOut')} {button Continuer avec la configuration

courante,IE(FE(`ati64hlp.stb'),`JI(`>install',`Setup4\_TV')',`JI(`>install',`Setup3\_TV')')}

    Afficher cette fenêtre si l'affichage sur téléviseur est détecté.

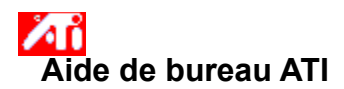

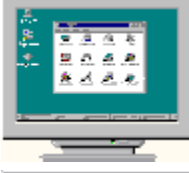

### **Utilisation de l'affichage sur écran téléviseur**

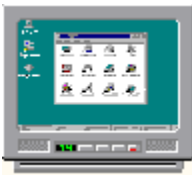

Votre carte est configurée pour l'affichage sur écran téléviseur. Vous pouvez connecter un téléviseur à votre carte ATI d'affichage à l'aide de cette fonction.

Si vous **n**'utilisez **pas** un téléviseur pour l'affichage de votre ordinateur, vous pouvez désactiver l'affichage sur l'écran téléviseur pour des performances optimales (taux de régénération plus élevés). Vous pourrez réactiver cet affichage par la suite.

{button Dï¿1/2sactiver affichage sur tï¿1/2lï¿1/2viseur display,JI(`>taskwin1',`IDH\_Settings\_DisableTVOut')} {button Continuer avec la configuration

courante,IE(FE(`ati64hlp.stb'),`JI(`>install',`Setup4\_TV')',`JI(`>install',`Setup3\_TV')')}

Afficher cette fenêtre si l'affichage sur téléviseur est détecté.

## **Pour commencer...**

#### **Définition des propriétés de l'affichage ATI**

Maintenant que vous avez installé les nouveaux pilotes d'affichage ATI, prenez quelques instants afin de vous familiariser avec les fonctions améliorées de votre carte d'affichage.

Pour de plus amples informations sur l'utilisation de l'aide, appuyez sur la touche **F1** à n'importe quel moment lors de la session d'aide.

## **Dites-moi comment...**<br>**5** modifier la résolution

    modifier la résolution de mon écran.

- configurer mon bureau virtuel.<br>
assigner des touches rapides d
- assigner des touches rapides de panoramique.
- régler la position de l'écran.
- configurer les commandes de correction des couleurs
- obtenir des informations plus détaillées.
- Afficher cet écran au prochain démarrage de Windows.

## **Pour commencer...**

#### **Définition des propriétés de l'affichage ATI**

Maintenant que vous avez installé les nouveaux pilotes d'affichage ATI, prenez quelques instants afin de vous familiariser avec les fonctions améliorées de votre carte d'affichage.

Pour de plus amples informations sur l'utilisation de l'aide, appuyez sur la touche **F1** à n'importe quel moment lors de la session d'aide.

## **Dites-moi comment...**<br>**5** modifier la résolution

    modifier la résolution de mon écran.

- configurer mon bureau virtuel.<br>
assigner des touches rapides d
	- assigner des touches rapides de panoramique.
- régler la position de l'écran.
- configurer les commandes de correction des couleurs.
- obtenir des informations plus détaillées.
- Afficher cet écran au prochain démarrage de Windows.

## **ATI-TV**

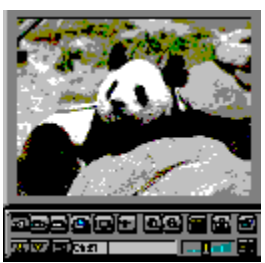

#### **A présent vous pouvez regarder la télévision, les vidéos ou les jeux sur votre ordinateur!**

ATI-TV (vendue séparément) est une carte intelligente enfichable TV tuner que vous pouvez connecter à votre carte d'affichage.

ATI-TV supporte une large gamme d'entrées vidéo/audio à partir de n'importe quelle source: TV, antenne/câble, VCR, camescope, disque laser et jeux vidéo.

Vous pouvez utiliser ATI-TV pour:

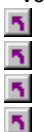

- regarder la télévision sur votre ordinateur pendant que vous travaillez
- regarder une vidéocassette ou un film sur disque laser sur votre ordinateur
- Capturer, enregistrer et imprimer des images de télévision et vidéo
- Afficher et enregistrer un texte de légende encadré

ATI-TV affiche les émissions télévisées via câble ou diffusées ou des vidéos animés sur l'écran ou sur une fenêtre.

Veuillez contacter votre revendeur pour la disponibilité.

#### **Remarque**

    Vous devez avoir un emplacement ISA vide disponible et un connecteur AMC (ATI Multimedia Channel) sur votre carte graphique ATI ou sur la carte mère.

    Si vous avez acheté ALL-IN-WONDER, vous disposez déjà d'un tuner TV et le produit ATI-TV n'est plus nécessaire.

Revenir à la fenêtre pour commencer.

## **ATI-TV**

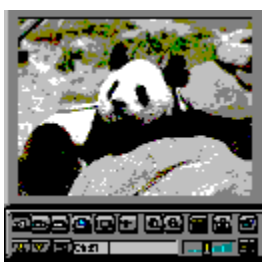

#### **A présent vous pouvez regarder la télévision, les vidéos ou les jeux sur votre ordinateur!**

ATI-TV (vendue séparément) est une carte intelligente enfichable TV tuner que vous pouvez connecter à votre carte d'affichage.

ATI-TV supporte une large gamme d'entrées vidéo/audio à partir de n'importe quelle source: TV, antenne/câble, VCR, camescope, disque laser et jeux vidéo.

Vous pouvez utiliser ATI-TV pour:

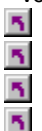

- regarder la télévision sur votre ordinateur pendant que vous travaillez
- regarder une vidéocassette ou un film sur disque laser sur votre ordinateur
- capturer, enregistrer et imprimer des images de télévision et vidéo
- afficher et enregistrer un texte de légende encadré

ATI-TV affiche les émissions télévisées via câble ou diffusées ou des vidéos animés sur l'écran ou sur une fenêtre.

Veuillez contacter votre revendeur pour la disponibilité.

#### **Remarque**

    Vous devez avoir un emplacement ISA vide disponible et un connecteur AMC (ATI Multimedia Channel) sur votre carte graphique ATI ou sur la carte mère.

    Si vous avez acheté ALL-IN-WONDER, vous disposez déjà d'un tuner TV et le produit ATI-TV n'est plus nécessaire.

Revenir à la fenêtre pour commencer.

# **Avertissement Utilisation de l'affichage sur écran téléviseur**

### **Si l'écran de votre moniteur est brouillé, mettez le moniteur hors tension.**

Votre carte est configurée pour l'affichage sur écran téléviseur. Vous pouvez connecter un téléviseur à votre carte ATI d'affichage à l'aide de cette fonction.

Si vous **n**'utilisez **pas** un téléviseur pour l'affichage de votre ordinateur, vous pouvez désactiver l'affichage sur écran téléviseur pour des performances optimales (taux de régénération plus élevés). Vous pourrez réactiver cet affichage par la suite.

{button D�sactiver l'affichage sur t�l�viseur display,JI(`>taskwin1',`IDH\_Settings\_DisableTVOut')} {button Continuer avec la configuration

courante,IE(FE(`ati64hlp.stb'),`Jl(`>install',`Setup4\_TV')',`Jl(`>install',`Setup3\_TV')')}

Afficher cette fenêtre si l'affichage sur téléviseur est détecté.

# **Avertissement Utilisation de l'affichage sur écran téléviseur**

### **Si l'écran de votre moniteur est brouillé, mettez le moniteur hors tension.**

Votre carte est configurée pour l'affichage sur écran téléviseur. Vous pouvez connecter un téléviseur à votre carte ATI d'affichage à l'aide de cette fonction.

Si vous **n**'utilisez **pas** un téléviseur pour l'affichage de votre ordinateur, vous pouvez désactiver l'affichage sur écran téléviseur pour des performances optimales (taux de régénération plus élevés). Vous pourrez réactiver cet affichage par la suite.

{button D�sactiver l'affichage sur t�l�viseur display,JI(`>taskwin1',`IDH\_Settings\_DisableTVOut')} {button Continuer avec la configuration

courante,IE(FE(`ati64hlp.stb'),`Jl(`>install',`Setup4\_TV')',`Jl(`>install',`Setup3\_TV')')}

Afficher cette fenêtre si l'affichage sur téléviseur est détecté.
### **Aide de bureau ATI Utilisation de l'affichage sur écran téléviseur**  $\overline{\mathbf{5}}$

Votre carte graphique ATI peut utiliser un écran de télévision pour l'affichage de votre ordinateur. Pour utiliser un écran de télévision, vous devez vous assurer d'abord que l'affichage TV est activé."

Si vous **n**'utilisez **pas** un téléviseur pour l'affichage de votre ordinateur, vous pouvez désactiver l'affichage sur écran téléviseur pour des performances optimales (taux de régénération plus élevés). Vous pourrez réactiver cet affichage par la suite.

{button Activer ou dï¿1/2sactiver l'affichage sur tï¿1/2lï¿1/2viseur,JI(`>taskwin1',`IDH\_Settings\_TVOut')} {button Continuer,IE(FE(`ati64hlp.stb'),`JI(`>install',`Setup4\_TV')',`JI(`>install',`Setup3\_TV')')}

Afficher cette fenêtre si l'affichage sur téléviseur est détecté.

### **Aide de bureau ATI Utilisation de l'affichage sur écran téléviseur**  $\overline{\mathbf{5}}$

Votre carte graphique ATI peut utiliser un écran de télévision pour l'affichage de votre ordinateur. Pour utiliser un écran de télévision, vous devez vous assurer d'abord que l'affichage TV est activé."

Si vous **n**'utilisez **pas** un téléviseur pour l'affichage de votre ordinateur, vous pouvez désactiver l'affichage sur écran téléviseur pour des performances optimales (taux de régénération plus élevés). Vous pourrez réactiver cet affichage par la suite.

{button Activer ou dï¿1/2sactiver l'affichage sur tï¿1/2lï¿1/2viseur,JI(`>taskwin1',`IDH\_Settings\_TVOut')} {button Continuer,IE(FE(`ati64hlp.stb'),`JI(`>install',`Setup4\_TV')',`JI(`>install',`Setup3\_TV')')}

Afficher cette fenêtre si l'affichage sur téléviseur est détecté.

### **Panoramique**

#### **Pour assigner des touches rapides de panoramique**

- 1 Cliquez ici pour  $\blacksquare$  visualiser les Propriétés de l'affichage.
- 2 Cliquez sur l'onglet Panoramique d'ATI.
- 3 Sélectionnez un article de la liste Nom.

La boîte Description indique comment fonctionne la commande de la touche rapide sélectionnée.

- 4 Cliquez sur le champ Valeur.
- 5 Associez une touche rapide en appuyant sur une touche à combiner avec CTRL + ALT ou

Cliquez sur le bouton *Défauts* pour assigner les touches rapides par défaut.

### **Astuces**<br>**A** Vous d

    Vous devez d'abord configurer votre bureau virtuel pour activer le panoramique.

    Il vous est possible d'assigner des touches rapides de panoramique de votre bureau, zoom avant et arrière et de verrouiller le panoramique sur l'écran.

Cliquez ici {button ,II(`>taskwin1',`To\_change\_the\_speed\_of\_your\_hotkeys')}  $\overline{a}$  pour modifier la vitesse de panoramique de vos touches rapides.

{button ,KL(`panoramique')}    Voir aussi

#### **Touche rapide**

Une ou plusieurs touches, utilisées avec CTRL et ALT, pour effectuer une action.

#### **Défauts**

Les paramètres par défaut/d'usine définis par le fabricant.

#### **Zoom**

Zoom avant diminue la résolution de l'écran sur le bureau. Zoom arrière augmente cette résolution.

#### **Verrouiller le panoramique**

Verrouille/déverrouille l'écran dans sa position actuelle sur le bureau.

### **Panoramique**

#### **Pour désactiver le panoramique de la souris**

- 1 Cliquez ici **1** pour visualiser les Propriétés de l'affichage.
- 2 Cliquez sur l'onglet Panoramique d'ATI.
- 3 Sélectionnez Verrouiller le panoramique dans liste Nom.
- 4 Cliquez sur la zone Valeur.
- 5 Tapez une combinaison de touches rapides

#### **Remarque**

    Utilisez la combinaison de touches rapides pour verrouiller/déverrouiller votre écran. Si vous n'avez pas configuré votre bureau virtuel, cette option ne sera pas disponible.

{button , KL(`panoramique')} Voir aussi

### **Panoramique**

#### **Pour modifier la vitesse de panoramique des touches rapides**

- 1 Cliquez sur Démarrer et pointez sur Paramètres.
- 2 Cliquez sur Panneau de commande.
- 3 Faites un double-clic sur Clavier.
- 4 Faites glisser la réglette dans la zone Taux de répétition.

#### **Remarque**

Le taux de répétition du clavier détermine la vitesse de panoramique de vos touches rapides.

{button , KL(`panoramique')} Voir aussi

#### **Pour changer de pilote d'affichage**

```
1 Cliquez ici h pour visualiser les Propriétés d'affichage.
```
- 2 Cliquez sur l'onglet Configuration.
- 3 Cliquez sur Modifier le type d'affichage... **ou**
	-

**ou**

sur certains systèmes, cliquez sur Propriétés avancées

4 Dans la zone Type de carte, cliquez sur Changer.

sur certains systèmes, cliquez sur l'onglet Carte puis sur Modifier

- 5 Cliquez sur Disquette fournie.
- 6 Insérez le CD-ROM d'installation d'ATI ou la disquette et tapez la ligne de commande suivante:

**X:\WIN95** (Où X est la lettre qui correspond à votre lecteur de CD-ROM ou disquettes), et cliquez sur OK.

7 Cliquez sur OK.

Les fichiers du pilote d'affichage sont stockés dans la mémoire de votre ordinateur.

- 8 Cliquez sur Fermer.
- 9 Cliquez sur Appliquer pour enregistrer les modifications puis sur Oui pour redémarrer Windows.

{button ,AL(`settings')} Voir aussi

#### **Pour changer de moniteur**

- 1 Cliquez ici **h** pour visualiser les propriétés de l'affichage.
- 2 Cliquez sur l'onglet Configuration.
- 3 Cliquez sur Modifier le type d'affichage...

#### **ou**

Sur certains systèmes, cliquez sur Propriétés avancées.

4 Dans la zone Type de moniteur, cliquez sur Changer.

#### **ou**

Sur certains systèmes, cliquez sur l'onglet Moniteur puis sur Modifier

- 5 Cliquez sur Montrer tous les périphériques.
- 6 Dans la boîte Fabricant, sélectionnez le fabricant de moniteur pertinent.
- 7 Dans la boîte Modèles, sélectionnez le modèle qui correspond à votre matériel (référez-vous aux spécifications du fabricant si vous avez besoin d'aide).
- 8 Cliquez sur OK, puis sur Fermer.
- 9 Cliquez sur OK pour enregistrer les modifications et fermer les propriétés de l'affichage.

{button ,AL(`settings')}    Voir aussi

#### **Pour enregistrer un modèle de paramètres de bureau**

1 Cliquez ici **h** pour visualiser les propriétés de l'affichage.

2 Cliquez sur l'onglet Configuration.

3 Cliquez sur Enregistrer sous...

La boîte de dialogue Enregistrer le modèle s'ouvrira alors.

4 Entrez le nom de votre modèle de paramètres puis cliquez sur OK.

Le nom sélectionné apparaîtra dans la liste Modèle.

#### **Astuce**

    Dans la boîte Touche rapide, vous pouvez assigner une combinaison de touches rapides afin de rappeler ce modèle de paramètres par la suite.

{button ,AL(`settings')}    Voir aussi

#### **Pour supprimer un modèle de paramètres de bureau**

- 1 Cliquez ici **h** pour visualiser les propriétés de l'affichage.
- 2 Cliquez sur l'onglet Configuration.
- 3 Dans la liste de la zone Modèle, cliquez sur le modèle que vous désirez supprimer.
- 4 Cliquez sur Supprimer.

{button ,AL(`settings')} Voir aussi

#### **Pour rappeler un modèle de paramètres de bureau**

- 1 Cliquez ici **h** pour visualiser les propriétés de l'affichage.
- 2 Cliquez sur l'onglet Configuration.
- 3 Dans la liste de la zone Modèle, cliquez sur le modèle que vous désirez rappeler. Les propriétés de la page Configuration sont maintenant définies en fonction du modèle sélectionné.
- 4 Cliquez sur OK ou sur Appliquer pour activer les propriétés du modèle sélectionné.

{button ,AL(`settings')} Voir aussi

#### **Pour modifier la résolution de l'écran**

- 1 Cliquez ici **1** pour visualiser les propriétés de l'affichage.
- 2 Cliquez sur l'onglet Configuration.
- 3 Dans la Zone d'affichage, faites glisser la réglette supérieure.
- 4 Cliquez sur Appliquer.
- 5 Pour visualiser la nouvelle configuration du bureau, cliquez sur OK.
- 6 Pour confirmer ces paramètres, cliquez sur OK. Sinon, cliquez sur Non.

#### **Remarque**

Votre moniteur et la carte d'affichage déterminent si vous pouvez modifier la résolution de l'écran.

Lorsque la taille de l'écran (réglette du bas) est supérieure à la résolution de votre écran, le Bureau virtuel est activé.

{button ,AL(`settings')}    Voir aussi

#### **Pour définir votre bureau virtuel**

- 1 Cliquez ici **1** pour visualiser les propriétés de l'affichage.
- 2 Cliquez sur l'onglet Configuration.
- 3 Dans la Zone d'affichage, sélectionnez une taille de bureau virtuel en faisant glisser la réglette du bas vers la droite.
- 4 Cliquez sur Appliquer.
- 5 Pour visualiser la configuration de votre bureau virtuel, cliquez sur OK.
- 6 Pour confirmer cette configuration, cliquez sur Oui.

ou

Sinon, cliquez sur Non.

#### **Remarque**

Pour observer des parties du bureau virtuel non visibles à l'écran, faites un panoramique à l'aide de la souris ou d'une touche rapide.

{button ,AL(`settings')}    Voir aussi

#### **Pour modifier le nombre de couleurs affichées par votre moniteur**

1 Cliquez ici **h** pour visualiser les propriétés de l'affichage.

2 Cliquez sur l'onglet Configuration.

3 Dans la liste Palette des couleurs, cliquez sur le nombre de couleurs que vous désirez afficher.

#### **Remarque**

    Votre moniteur et la carte d'affichage déterminent le nombre maximum de couleurs que votre écran peut afficher.

{button ,AL(`settings')} Voir aussi

#### **Pour utiliser des polices d'affichage plus grandes ou plus petites**

- 1 Cliquez ici **h** pour visualiser les propriétés de l'affichage.
- 2 Cliquez sur l'onglet Configuration.
- 3 Dans la boîte Taille de la police, cliquez sur la taille désirée pour vos polices d'affichage.
- 4 Pour personnaliser la taille des polices d'affichage, cliquez sur Personnaliser.

**ou** Sur certains systèmes, pour personnaliser la taille des polices d'affichage, sélectionnez Autre dans la liste.

#### **Remarque**

    Si la zone Taille des polices n'est pas disponible, assurez-vous que la taille de votre bureau dans la zone Affichage est supérieure à 640 sur 480 pixels.    Si 640 sur 480 pixels est la seule configuration disponible, vous ne pourrez pas modifier la police d'affichage.

{button ,AL(`settings')}    Voir aussi

#### **Pour associer une touche rapide à un modèle du bureau**

- 1 Cliquez ici **h** pour visualiser les propriétés de l'affichage.
- 2 Cliquez sur l'onglet Configuration.
- 3 Sélectionnez le modèle du bureau désiré dans la liste Modèle.
- 4 Cliquez sur le champ Touche rapide.
- 5 Associez une touche rapide appuyant sur une combinaison de touches. Par exemple, CTRL+ALT + X.

#### **Remarque**

 $\blacksquare$  Seules certaines combinaisons de touches rapides sont permises.

{button ,AL(`settings')} Voir aussi

#### **Résolution de l'écran**

La résolution de l'écran correspond au nombre de *pixels* affichés à l'écran, exprimé par un nombre de la forme l x h, où l représente le nombre de pixels affichés horizontalement (largeur) et h représente le nombre de pixels affichés verticalement (hauteur). Les résolutions d'écran types comprennent 640 x 480, 800 x 600, 1024 x 768, 1152 x 864 et 1280 x 1024.

#### **Pixel**

Un pixel est un « point » de votre écran. Chaque pixel peut adopter une couleur différente. Le nombre de couleurs possibles est déterminé par le nombre de couleurs.

#### **Nombre de couleurs/bpp**

Le nombre de couleurs disponibles est déterminé par le nombre de bits associés à chaque pixel afin de représenter la couleur de ce pixel. Cette couleur dépend du paramètre bpp (bits par pixel). Les valeurs habituelles sont :

8 bpp - pour 256 couleurs

 $16$  bpp - pour 65 000 couleurs

**24 bpp - pour 16 700 000 couleurs.** 

#### **Bureau virtuel**

L'environnement de travail de Windows est appelé « Bureau ». Lorsque celui-ci excède la Résolution de l'écran, il est alors appelé « Bureau virtuel ». Sur un Bureau virtuel, une seule partie du Bureau est visible à l'écran à un moment donné.

### **Aide du bureau ATI**

**Pour afficher votre version d'aide**

1 Cliquez ici **h** pour afficher la version d'aide.

#### **Pour activer/désactiver l'affichage sur l'écran du moniteur ou sur l'écran de portable**

- 1 Cliquez ici pour **1** visualiser les Propriétés d'affichage.
- 2 Cliquez sur l'onglet Configuration.
- 3 Cochez la case Moniteur pour activer/désactiver l'écran du moniteur.

ou

Cochez la case LCD pour activer/désactiver l'écran du portable.

#### **Remarques**

S'il y a une coche sous l'option d'affichage, cela signifie que cette option est activée.

L'option LCD ne s'affiche que si vous possédez un portable.

Lorsque vous sélectionnez une option d'affichage, le mode d'affiche passe automatiquement à une mode compatible.

{button ,AL(`settings')} Voir aussi

#### **Pour activer/désactiver l'affichage sur le moniteur, sur l'écran du portable ou sur la télévision**

1 Cliquez ici pour **1** visualiser les Propriétés d'affichage.

- 2 Cliquez sur l'onglet Configuration.
- 3 Cochez la case Moniteur(si elle est disponible) pour activer/désactiver l'écran du moniteur.

ou

Cochez la case LCD pour activer/désactiver l'écran du portable.

ou

Cochez la case Télévision pour activer/désactiver l'écran de télévision.

#### **Remarques**

S'il y a une coche sous l'option d'affichage ou que la case à cocher n'est pas disponible, cela signifie que cette option est activée.

    L'option LCD ne s'affiche que si vous possédez un portable.

Lorsque vous sélectionnez une option d'affichage, le mode d'affiche passe automatiquement à une mode compatible.

{button ,AL(`settings')} Voir aussi

{button ,JI(`',`TROUBLE\_tips')} Astuces de dépannage

{button ,EF(`atipr.exe',`',1,`')} Assistant de rapport de problème

#### **Astuces de dépannage**

Les problèmes susceptibles de se produire peuvent être liés à plusieurs facteurs. La liste ci-dessous est une aide vous permettant de vous guider dans votre recherche.

#### **Problème?**

{button ,JI(`',`TROUBLE\_tips\_system\_lockup')} Mon système se verrouille parfois depuis l'installation de la carte d'affichage.

{button ,JI(`',`TROUBLE\_tips\_no\_sync')} Mon affichage ne se synchronise pas.

{button ,JI(`',`TROUBLE\_tips\_low\_resolution')} Je ne peux pas sélectionner la résolution d'écran/les couleurs désirées.

{button ,JI(`',`TROUBLE\_tips\_no\_install')} Mon pilote d'affichage ne fonctionne pas correctement.

### **Si votre système se verrouille**<br>**Al** Assurez-vous que la carte est in

    Assurez-vous que la carte est insérée correctement et qu'elle a été installée à l'aide de l'assistant d'ajout de nouveau matériel du Panneau de commande. Référez-vous au manuel de l'utilisateur fourni par ATI ou à l'Aide de Windows pour de plus amples informations sur la manière d'accéder à cet assistant.

Essayez de démarrer Windows en mode sans échec. Pour de plus amples informations à ce sujet, cliquez ici<br>5. Essayez la carte d'affichage avec un système différent. Si elle fonctionne, c'est que le problème est

    Essayez la carte d'affichage avec un système différent. Si elle fonctionne, c'est que le problème est certainement dû à une configuration incorrecte ou à un conflit de matériel.    Pour accéder au Dépanneur de conflit de matériel, lancez l'Aide de Windows et tapez " conflit de matériel " dans l'index.

{button ,EF(`Windows.hlp',`',1,`')}    Cliquez ici pour lancer l'Aide de Windows

**Si votre écran se désynchronise**

    Le mauvais type de moniteur a été sélectionné.

    Pour sélectionner un nouveau moniteur, cliquez ici

#### **Si votre pilote d'affichage ne fonctionne pas correctement**

Procédez de la manière suivante pour installer un pilote standard fourni avec vos disques d'installation de Windows 95 :

- 1 Cliquez ici **b** pour obtenir les propriétés de l'affichage.
- 2 Cliquez sur l'onglet Configuration.
- 3 Cliquez sur Modifier le type d'affichage... **ou**

sur certains systèmes, cliquez sur Propriétés avancées

4 Dans la zone Type de carte, cliquez sur Changer. **ou**

sur certains systèmes, cliquez sur l'onglet Carte puis sur Modifier

- 5 Si cette fonction n'est pas déjà sélectionnée, cliquez sur Montrer tous les périphériques.
- 6 Dans la liste Fabricant, sélectionnez ATI Technologies.
- 7 Dans la liste Modèles, sélectionnez le pilote d'affichage qui correspond à votre carte d'affichage ATI.
- 8 Cliquez sur OK, puis sur Fermer.
- 9 Cliquez sur Appliquer pour enregistrer les modifications puis sur Oui pour redémarrer Windows.

#### **Si vous ne pouvez pas définir les couleurs/la résolution d'affichage désirées**

    La combinaison du nombre de couleurs et de la résolution de l'écran disponible sur la page Configuration dépend des capacités de la carte d'affichage installée.

    Le BIOS considère certainement que cette combinaison n'est pas disponible à cause de la configuration du moniteur/de la carte d'affichage.

### **Assistance**

Contactez votre distributeur pour toute demande d'assistance.

### **Service clientèle ATI**

#### **Contacter le service clientèle ATI**

ATI fournit un service d'assistance aux utilisateurs enregistrés.

Pour nous aider à vous rendre le meilleur service veuillez répondre aux questions suivantes:

{button ,JI(`',`TROUBLE\_faqs')} Avez-vous lu les questions fréquemment posées?

{button ,JI(`',`TROUBLE\_tips')} Avez-vous tenté les astuces proposées?

{button ,EF(`atipr.exe',`',1,`')} Consulté l'assistant d'état?

Heures d'ouverture du SAV ATI: du Lundi au Vendredi: 9h00am - 7h00pm E.S.T. Téléphone: (905) 882-2626 Télécopie: (905) 882-0546 BBS\*: (905) 764-9404 Téléchargement ftp: ftp.atitech.ca Compuserve: GO ATITECH @ATI SUPPORT 74740,667 \*(14400/9600/2400/1200 bauds, aucune parité, 8 bits de données, 1 bit d'arrêt)

#### **Pour démarrer Windows en mode sans échec**

- 1 Imprimez ces instructions afin de pouvoir vous y référer.
- 2 Redémarrez votre ordinateur en cliquant sur le bouton Démarrer, puis sur Arrêter et enfin sur Redémarrer l'ordinateur.

ou,

si le système est verrouillé, appuyez sur CTRL+ALT+DEL, ou bien sur le bouton de réinitialisation de l'ordinateur afin de le redémarrer.

- 3 Lorsque vous voyez le message " Démarrage de Windows 95 en cours ", appuyez sur F8.
- 4 Pour démarrer Windows sans support réseau, sélectionnez Mode sans échec.

Pour démarrer Windows avec support réseau, sélectionnez Mode sans échec avec support réseau.

En mode sans échec, Windows utilise les paramètres par défaut (pas de réseau, un moniteur VGA, un pilote de souris Microsoft et les pilotes de périphériques minimums requis pour démarrer Windows). Vous n'aurez accès ni à un lecteur de CD-ROM, ni à une imprimante, ni à aucun autre périphérique

#### **Remarque**

Si votre système fonctionne correctement en mode sans échec avec votre carte d'affichage ATI, et non pas en mode normal, le problème est certainement dû à un pilote d'affichage défaillant ou à un conflit de matériel.

Pour essayer de résoudre un conflit de matériel, cliquez sur le bouton Arrière et suivez les instructions données.  $\mathbf{r}_\mathrm{f}$     Pour changer de pilotes d'affichage, cliquez ici

.

# **Questions fréquemment posées**

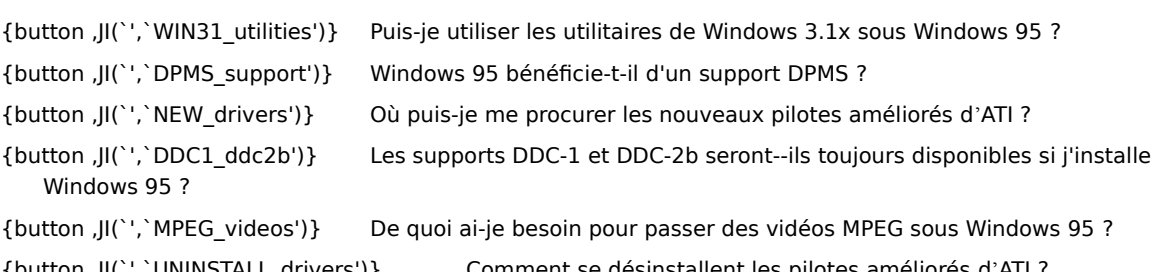

{button ,JI(`',`UNINSTALL\_drivers')} Comment se désinstallent les pilotes améliorés d'ATI ? {button ,JI(`',`TaskbarIcon')} A quoi sert l'icône de la barre des tâches ATI ?
### **Emploi d'utilitaires de Windows 3.1x sous Windows 95**

Les anciens pilotes d'ATI, FlexDesk+ et WinSwitch étaient conçus en fonction des capacités de Windows 3.1x de Microsoft et ne fonctionneront pas avec Windows 95. Vous devrez faire appel au pilote amélioré ATI pour Windows 95 pour pouvoir utiliser les utilitaires ATI sous Windows 95.

#### **Windows 95 a-t-il un support DPMS ?**

Tous les produits basés sur mach64 et 3D RAGE-d'ATI supportent DPMS.

#### **Pour activer le support DPMS**

- 1 Cliquez ici **1** pour obtenir les propriétés de l'affichage.
- 2 Cliquez sur l'onglet Configuration.
- 3 Cliquez sur Modifier le type de l'affichage... **ou**

sur certains systèmes, cliquez sur Propriétés avancées

4 Dans la zone Type de moniteur, cochez la case, puis cliquez sur Fermer. **ou**

sur certains systèmes, cliquez sur l'onglet Carte puis sur Modifier

- 5 Cliquez sur l'onglet Ecran de veille.
- 6 Dans les fonctions Economie d'énergie de la zone du moniteur, cochez la case Mise en veille alimentation minimale.
- 7 Saisissez la durée à l'issue de laquelle le moniteur se mettra en veille.
- 8 Dans les fonctions Economie d'énergie de la zone du moniteur, cochez la case Désactivation du moniteur.
- 9 Saisissez la durée après laquelle le moniteur sera désactivé.

# **Où puis-je me procurer les nouveaux pilotes améliorés d'ATI?**

Veuillez contacter votre distributeur pour obtenir les nouveaux pilotes améliorés d'ATI.

## **Les supports DDC-1 et DDC-2b sont-ils disponibles en Windows 95?**

Oui. Nos produits basés sur mach64 et 3D RAGE-avec support DDC-1 et DDC-2b intégré fonctionneront toujours avec toute les versions des pilotes améliorés d'ATI pour Windows 95. Si votre moniteur est conforme à DDC -1 ou DDC-2b, ces cartes en profiteront pour aider à configurer la synchronisation et la vitesse de régénération optimale.

#### **Lecture de vidéo MPEG sous Windows 95**

ATI offre un logiciel de lecteur MPEG conçu pour les produits accélérateurs de graphiques basés sur mach64 et 3D RAGE-et utilisés sous Windows 95. Le ATI Player supporte les systèmes conformes au MPC-3 basé sur Pentium ; il s'agit uniquement d'une mise à jour de logiciel qui permet aux cartes existantes basées sur mach64 et 3D RAGE- de profiter de vidéo de type MPEG. Ainsi vous n'avez pas à acheter de coûteuses cartes de matériel MPEG. Le ATI Player fournit une vidéo animée pleine page ainsi qu'une excellente qualité de lecture (jusqu'à 30 images par seconde des couleurs et des vidéo MPEG).

#### **Désinstallation des pilotes améliorés d'ATI**

Les pilotes d'ATI ne sont pas conçus pour être désinstallés. Cependant, si vous utilisez Windows 95 et si vous avez installé le logiciel Microsoft Plus ! (disponible chez Microsoft comme programme complémentaire) avant le pilote vidéo, vous pouvez accéder au Panneau de commande et cliquer sur Ajouter/Supprimer des programmes. Vous verrez alors l'installation du pilote dans la liste du menu inférieur. Sélectionnez-la et le pilote sera supprimé. Votre système sera réglé à nouveau sur le pilote détecté par Windows 95 lors de l'installation initiale.

### **Remarque**

Pour changer de pilotes d'affichage, cliquez ici .

### **Astuces de dépannage à propos de l'affichage sur écran de télévision**

Votre affichage sur écran téléviseur peut poser des problèmes dus à plusieurs facteurs. Vous trouverez cidessous une liste qui vous vous guidera dans votre recherche.

Pour tout problème concernant votre carte graphique ATI ou l'affichage sur votre moniteur, cliquez ici {button ,JI(`',`TROUBLE\_tips')}.

### **Problèmes?**

{button ,JI(`',`TROUBLE\_tips\_TV\_display')} Que dois-je faire pour obtenir l'affichage sur l'écran de télévision?.

- {button ,JI(`',`TROUBLE\_tips\_TV\_text')} Le texte qui apparaît sur mon écran TV est trop petit.
- {button ,JI(`',`TROUBLE\_tips\_TV\_bright')} Je ne parviens pas à afficher les graphiques sur mon écran de télévision.
- {button ,JI(`',`TROUBLE\_tips\_TV\_monitor')}    Lorsque j'active l'écran de télévision l'affichage sur mon moniteur change ou se déforme.

 $\overline{\mathbf{r}}_1$ 

#### **Si vous ne parvenez pas à obtenir l'affichage sur votre écran de télévision**

Assurez-vous d'avoir activé l'affichage sur écran de télévision en cochant la case correspondante sur la page Configuration. Cliquez ici

pour afficher les Propriétés d'affichage et cliquez sur l'onglet Configuration. Vous devez d'abord connecter une télévision à votre ordinateur pour obtenir l'affichage sur l'écran TV.

Assurez-vous d'avoir sélectionné une résolution d'écran de 640 x 480 ou de 800 x 600.

    Il est peut être nécessaire de sélectionner l'affichage vidéo sur votre télévision. Pour plus d'informations, reportez-vous à la documentation qui accompagne votre poste.

{button ,AL(`tvout')} Voir aussi

{button ,JI(`ati64fra.HLP',`TROUBLE\_tips\_TVDisplay')}    Revenir aux Astuces de dépannage sur l'affichage sur écran de télévision.

### **Si le texte qui apparaît sur votre écran de télévision est trop petit**

Augmentez la taille de vos polices. Cliquez ici

 pour afficher les Propriétés d'affichage et cliquez sur l'onglet Configuration. Cliquez sur Personnaliser et élargissez la police pour que vous puissez la lire clairement sur l'écran de télévision.

 Sélectionnez une police plus grande pour l'application que vous utilisez. Par exemple, si vous êtes en train de surfer sur le Web, sélectionnez µune police taille 14 ou supérieure dans le browser ou outil de recherche que vous utilisez à présent.

Faites un zoom de l'affichage pour le rendre plus lisible. Vous pouvez sélectionnez une touche rapide dans la page Panoramique. Cliquez ici

pour accéder aux Propriétés d''affichage et cliquez sur l'onglet Panoramique.

{button ,AL(`tvout')} Voir aussi

{button ,JI(`ati64fra.HLP',`TROUBLE\_tips\_TVDisplay')}    Pour revenir aux Astuces de dépannage de l'écran de télévision

# **Il est difficile d'afficher des graphiques sur un écran de télévision<br>Diminuez la luminosité de l'écran de télévision. Les graphiques s'affich**

    Diminuez la luminosité de l'écran de télévision. Les graphiques s'affichent mieux sur un écran de télévision si vous en réduisez la luminosité. Cliquez ici

pour accéder aux Propriétés d'affichage. Cliquez sur l'onglet Réglage et sélectionnez Télévision dans le menu Périphérique d'affichage Cliquez sur Avancés et faites glisser les curseurs de luminosité pour en réduire le niveau.

Faites un zoom de l'affichage pour le rendre plus lisible. Vous pouvez sélectionner une touche rapide dans la page Panoramique des Propriétés d'affichage. Cliquez ici

pour accéder aux Propriétés d'affichage.

{button ,AL(`tvout')} Voir aussi

{button ,JI(`ati64fra.HLP',`TROUBLE\_tips\_TVDisplay')}    Pour revenir aux Astuces de dépannage de l'écran de télévision

#### **Sil l'affichage de votre moniteur change ou se déforme**

    Cela est dû au fait que l'affichage s'adapte aux dimensions de votre écran de télévision. Optimisez l'affichage du moniteur, à l'aide des commandes qui vous permettront de régler la taille et la position.

    Certains moniteurs à une seule fréquence peuvent ne pas fonctionner si l'affichage TV a été activé. Si ce type de problème se pose, désactivez l'écran de télévision et revenez à l'affichage sur moniteur.

<sup>{</sup>button ,AL(`tvout')} Voir aussi

<sup>{</sup>button ,JI(`ati64fra.HLP',`TROUBLE\_tips\_TVDisplay')}    Pour revenir aux Astuces de dépannage de l'écran de télévision